# **Οθόνη Dell S3221QS Dell Display Manager Οδηγός χρήστη**

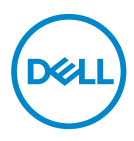

**Μοντέλο :S3221QS Κανονιστικό μοντέλο : S3221QSc**

- **ΣΗΜΕΙΩΣΗ: Η ΣΗΜΕΙΩΣΗ υποδεικνύει σημαντικές πληροφορίες που σας βοηθούν να κάνετε καλύτερη χρήση του υπολογιστή σας.**
- **ΠΡΟΣΟΧΗ: Η ΠΡΟΣΟΧΗ υποδεικνύει πιθανή βλάβη στο υλικό ή απώλεια δεδομένων εάν δεν ακολουθούνται οι οδηγίες.**
- **ΠΡΟΕΙΔΟΠΟΙΗΣΗ: Η ΠΡΟΕΙΔΟΠΟΙΗΣΗ υποδηλώνει πιθανή ζημία σε ιδιοκτησία, σωματικές βλάβες ή θάνατο.**

**Copyright © 2020 Dell Inc. ή οι θυγατρικές της. Διατηρούνται όλα τα δικαιώματα.** Τα Dell, EMC και άλλα εμπορικά σήματα αποτελούν εμπορικά σήματα της Dell Inc. ή των θυγατρικών της. Άλλα εμπορικά σήματα μπορεί να αποτελούν εμπορικά σήματα των αντίστοιχων κατόχων τους.

2020 – 08

Αναθ. A00

# **Περιεχόμενα**

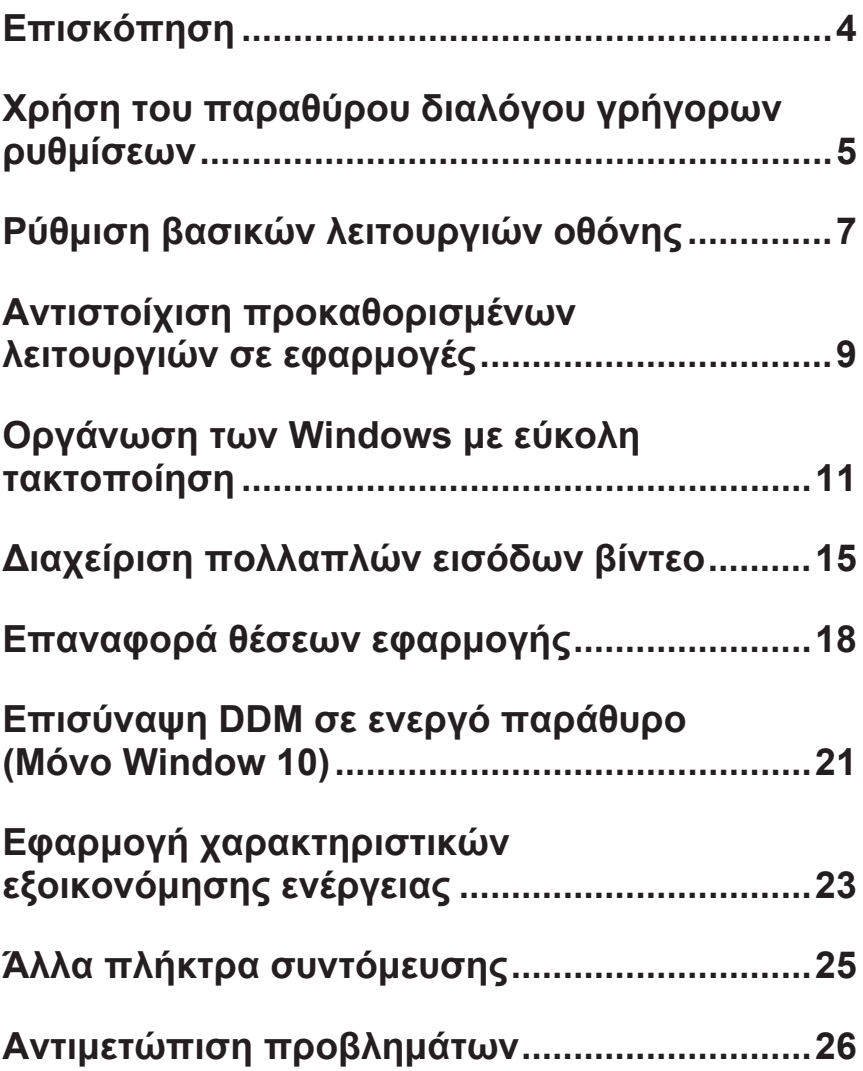

# <span id="page-3-0"></span>**Επισκόπηση**

Το Dell Display Manager είναι μια εφαρμογή Windows που χρησιμοποιείται για τη διαχείριση μιας οθόνης ή μιας ομάδας οθονών. Επιτρέπει τη μη αυτόματη ρύθμιση της προβαλλόμενης εικόνας, την εκχώρηση αυτόματων ρυθμίσεων, τη διαχείριση ενέργειας, την περιστροφή εικόνας και άλλες λειτουργίες σε επιλεγμένα μοντέλα της Dell. Μετά την εγκατάσταση, το Dell Display Manager θα εκτελείται κάθε φορά με την εκκίνηση του συστήματος και το εικονίδιο του θα τοποθετείται στην περιοχή των ειδοποιήσεων. Πληροφορίες σχετικά με τις οθόνες που είναι συνδεδεμένες στο σύστημα είναι πάντα διαθέσιμες όταν τοποθετείτε το δείκτη του ποντικιού επάνω από το εικονίδιο της ειδοποίησης.

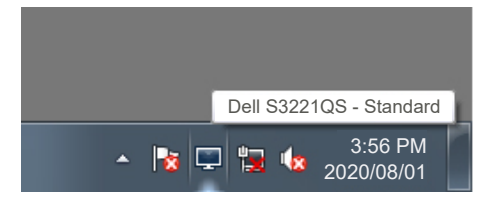

**ΣΗΜΕΙΩΣΗ: Το Dell Display Manager χρησιμοποιεί το κανάλι DDC/ CI για επικοινωνία με την οθόνη σας. Βεβαιωθείτε ότι το DDC/CI είναι ενεργοποιημένο στο μενού ως εξής.** 

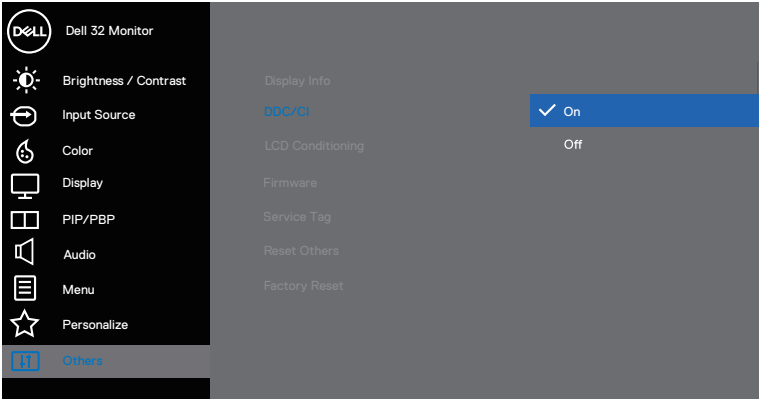

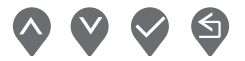

#### <span id="page-4-0"></span>**Χρήση του παραθύρου διαλόγου γρήγορων ρυθμίσεων**

Κάνοντας κλικ στο εικονίδιο της περιοχής ειδοποιήσεων του Dell Display Manager ανοίγει το παράθυρο διαλόγου **Quick Settings (Γρήγορες ρυθμίσεις)**. Όταν συνδέονται περισσότερα από ένα υποστηριζόμενα μοντέλα Dell στο σύστημα, μπορεί να επιλεγεί μια συγκεκριμένη οθόνη στόχου με χρήση του παρεχόμενου μενού. Το παράθυρο διαλόγου του στοιχείου **Quick Settings (Γρήγορες ρυθμίσεις)** επιτρέπει τη βολική προσαρμογή των επιπέδων φωτεινότητας και αντίθεσης της οθόνης. Μπορείτε να επιλέξετε **Manual Mode (Μη αυτόματη λειτουργία)** ή **Auto Mode (Αυτόματη λειτουργία)** και η ανάλυση της οθόνης μπορεί να αλλάξει.

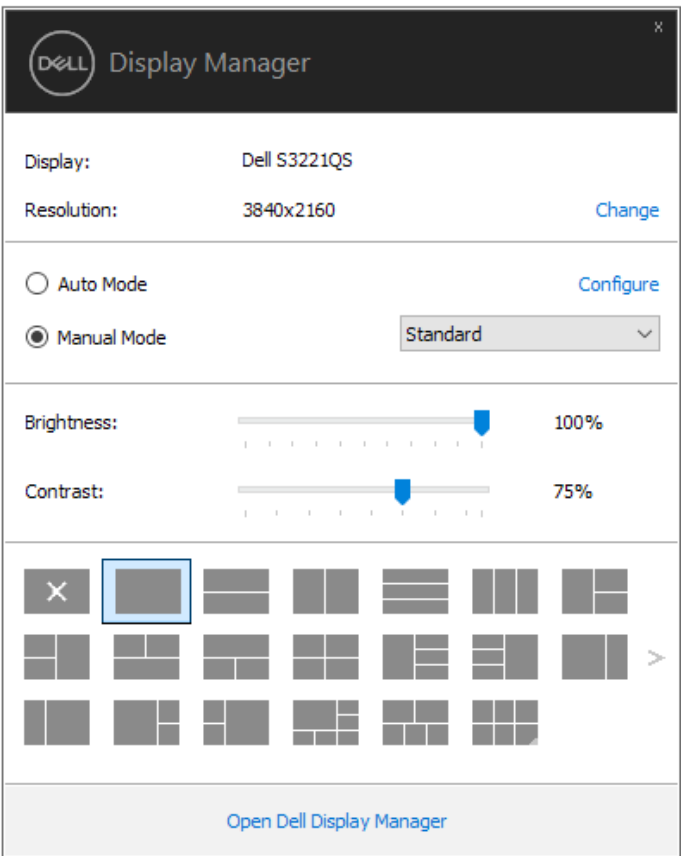

Το παράθυρο διαλόγου του στοιχείου **Quick Settings (Γρήγορες ρυθμίσεις)** παρέχει επίσης πρόσβαση στο προηγμένο περιβάλλον εργασίας χρήστη του Dell Display Manager που χρησιμοποιείται για τη ρύθμιση των βασικών λειτουργιών, τη διαμόρφωση της αυτόματης λειτουργίας και την πρόσβαση σε άλλες δυνατότητες.

#### **ΣΗΜΕΙΩΣΗ:**

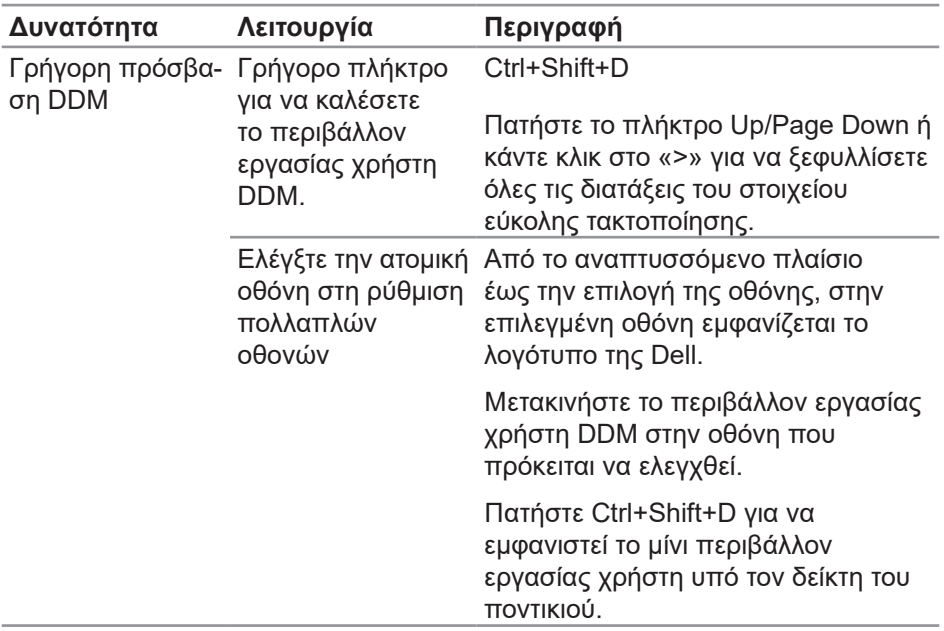

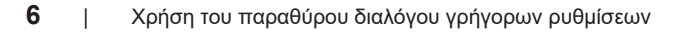

DELI

## <span id="page-6-0"></span>**Ρύθμιση βασικών λειτουργιών οθόνης**

Μπορείτε να επιλέξετε **Manual Mode (Μη αυτόματη λειτουργία)** που σας επιτρέπει τη μη αυτόματη επιλογή μιας προκαθορισμένης λειτουργίας ή να επιλέξετε **Auto Mode (Αυτόματη λειτουργία)** που εφαρμόζει μια προκαθορισμένη λειτουργία με βάση την ενεργή εφαρμογή. Ένα μήνυμα στην οθόνη εμφανίζει την τρέχουσα προεπιλεγμένη λειτουργία όποτε αλλάζει. Τα επιλεγμένα στοιχεία **Brightness (Φωτεινότητα)** και **Contrast (Αντίθεση)** της οθόνης μπορούν επίσης να προσαρμοστούν απευθείας από την **Basic (Βασική)** καρτέλα .

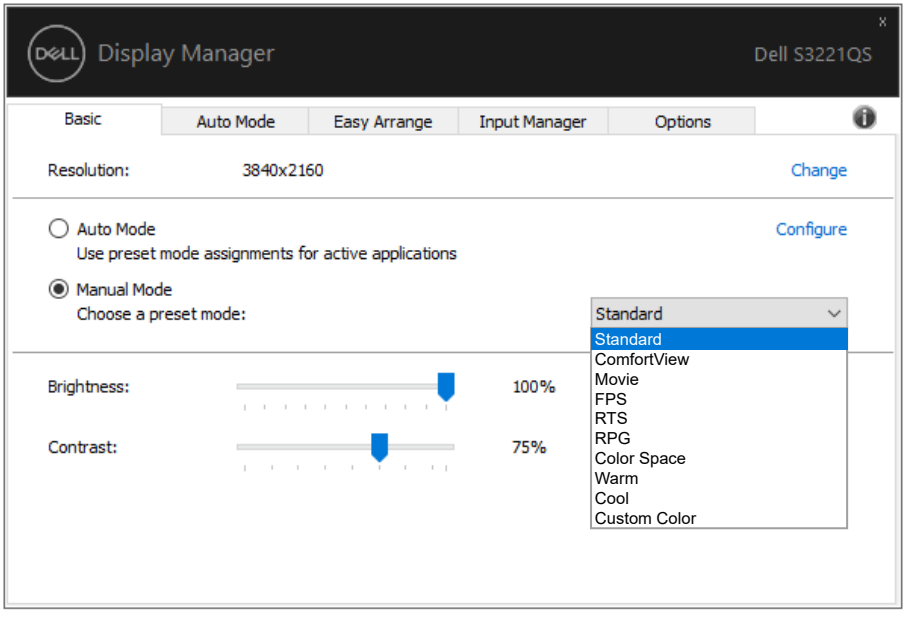

**ΣΗΜΕΙΩΣΗ: Όταν είναι συνδεδεμένες πολλές οθόνες Dell, επιλέξτε «Ενεργοποίηση ελέγχου μήτρας οθόνης» για να εφαρμόσετε στοιχεία ελέγχου φωτεινότητας, αντίθεσης και προκαθορισμένων χρωμάτων σε όλες τις οθόνες.**

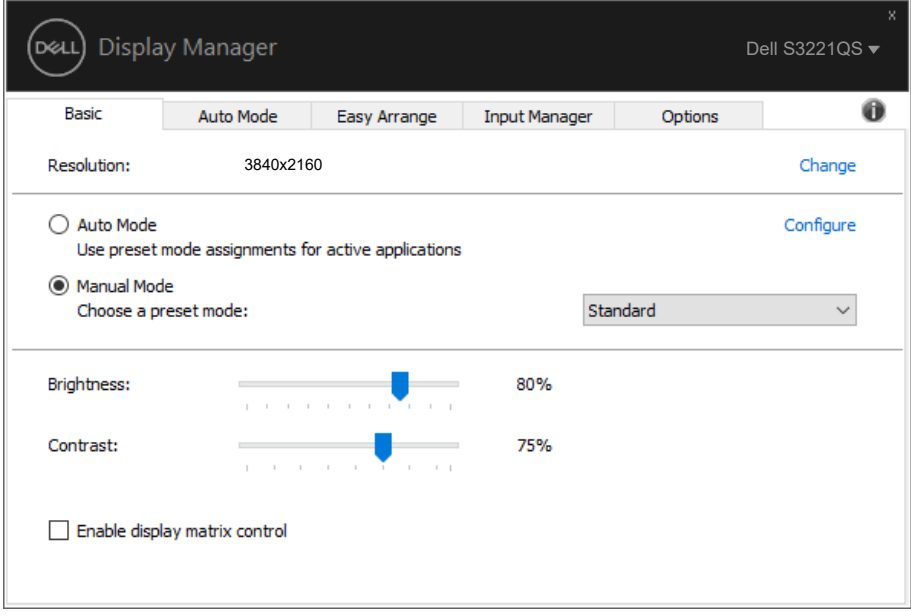

#### <span id="page-8-0"></span>**Αντιστοίχιση προκαθορισμένων λειτουργιών σε εφαρμογές**

Η καρτέλα **Auto Mode (Αυτόματη λειτουργία)** σας επιτρέπει την αντιστοίχιση συγκεκριμένης προεπιλεγμένης λειτουργίας με μια συγκεκριμένη εφαρμογή και την αυτόματη εφαρμογή της. Όταν ενεργοποιείται το στοιχείο **Auto Mode (Αυτόματη λειτουργία)**, το Dell Display Manager θα μεταβεί αυτόματα στην αντίστοιχη του στοιχείου **Preset Mode (Προεπιλεγμένη λειτουργία)** όποτε ενεργοποιείται η σχετική εφαρμογή. Το στοιχείο **Preset Mode (Προεπιλεγμένη λειτουργία)** που έχει εκχωρηθεί σε μια συγκεκριμένη εφαρμογή μπορεί να είναι το ίδιο σε κάθε συνδεδεμένη οθόνη ή μπορεί να διαφέρει από τη μία οθόνη στην άλλη.

Το Dell Display Manager είναι προκαθορισμένο για πολλές δημοφιλείς εφαρμογές. Για να προσθέσετε μια νέα εφαρμογή στη λίστα αντιστοίχισης, απλώς σύρετε την εφαρμογή από την επιφάνεια εργασίας, το μενού Έναρξη των Windows ή αλλού και αποθέστε την στην τρέχουσα λίστα.

**ΣΗΜΕΙΩΣΗ: Δεν υποστηρίζεται αντιστοίχιση προκαθορισμένης λειτουργίας για αρχεία δέσμης, δέσμες ενεργειών, σενάρια, προγράμματα φόρτωσης και μη εκτελέσιμα αρχεία, όπως αρχεία zip ή συσκευασμένα αρχεία.** 

Μπορείτε επίσης να διαμορφώσετε τη λειτουργία προεπιλογής παιχνιδιού που θα χρησιμοποιείται κάθε φορά που εκτελείται μια εφαρμογή Direct3D σε λειτουργία πλήρους οθόνης. Για να αποτρέψετε μια εφαρμογή από τη λειτουργία χρήσης, αντιστοιχίστε μια διαφορετική προκαθορισμένη λειτουργία σε αυτήν.

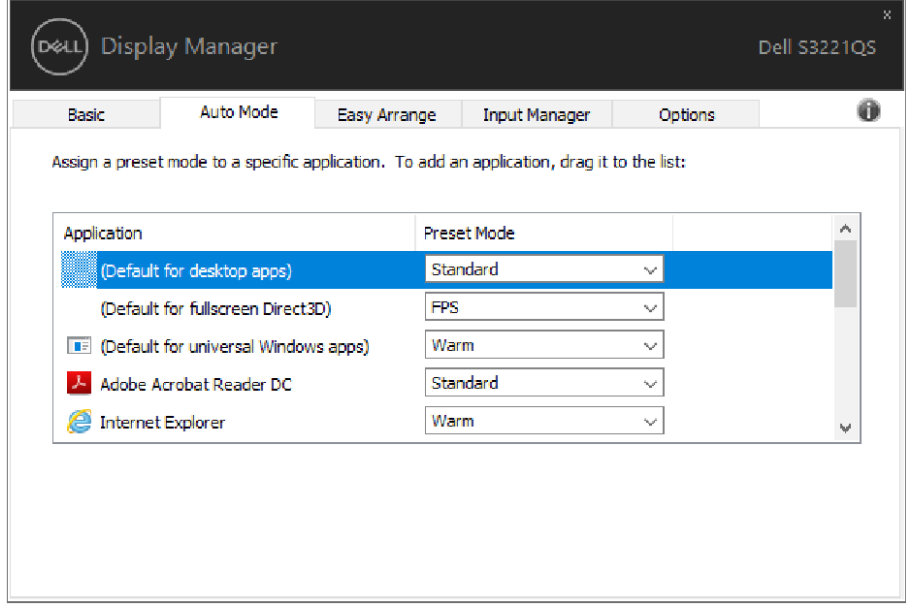

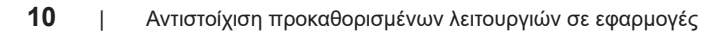

#### <span id="page-10-0"></span>**Οργάνωση των Windows με εύκολη τακτοποίηση**

Στις υποστηριζόμενες οθόνες Dell, η καρτέλα **Easy Arrange (Εύκολη τακτοποίηση)** σάς επιτρέπει να οργανώσετε εύκολα τα ανοιχτά παράθυρα σε μία από τις προκαθορισμένες διατάξεις, σύροντάς τα στις ζώνες. Πατήστε «>» ή χρησιμοποιήστε το πλήκτρο Page Up/Page Down για να βρείτε περισσότερες διατάξεις. Για να δημιουργήσετε μια προσαρμοσμένη διάταξη, τακτοποιήστε τα ανοιχτά παράθυρα και, στη συνέχεια, κάντε κλικ στην επιλογή **Save (Αποθήκευση)**.

Για να ξεκινήσετε με το στοιχείο **Easy Arrange (Ευκόλη τακτοποίηση)**, επιλέξτε μια οθόνη-στόχο και επιλέξτε μία από τις προκαθορισμένες διατάξεις. Οι περιοχές για αυτήν τη διάταξη εμφανίζονται στιγμιαία στην οθόνη. Στη συνέχεια, σύρετε ένα ανοιχτό παράθυρο στην οθόνη. Κατά τη μεταφορά του παραθύρου, εμφανίζεται η τρέχουσα διάταξη παραθύρου και επισημαίνεται μια ενεργή περιοχή καθώς το παράθυρο περνά από επάνω του. Ανά πάσα στιγμή, αποθέστε το παράθυρο στην ενεργή περιοχή για να τοποθετήσετε το παράθυρο σε αυτή την περιοχή.

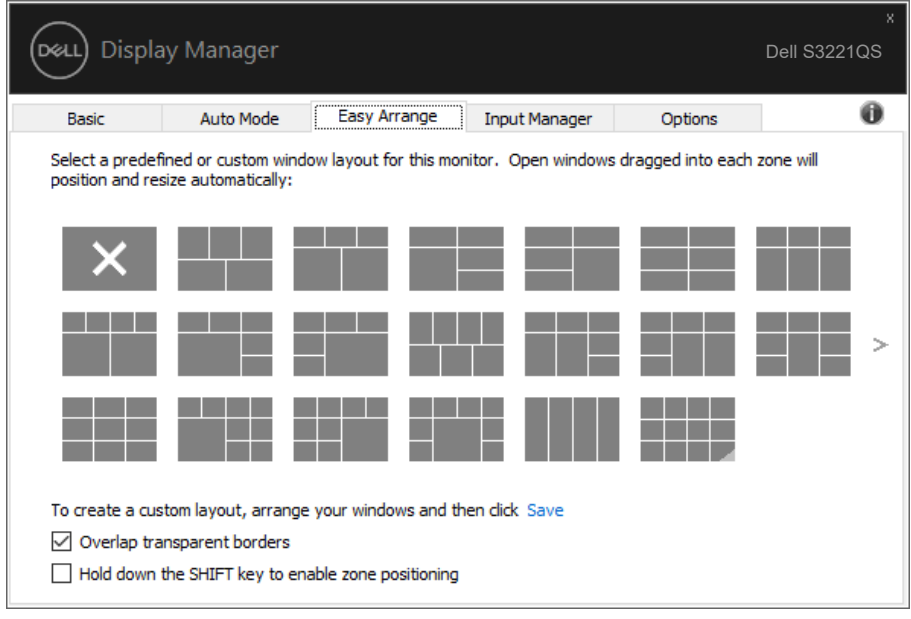

**DEA** 

Για να δημιουργήσετε μια προσαρμοσμένη διάταξη, προσαρμόστε το μέγεθος και τοποθετήστε τα παράθυρα (το πολύ 10) στην επιφάνεια εργασίας και, στη συνέχεια, κάντε κλικ στο σύνδεσμο αποθήκευσης στην επιλογή **Easy Arrange (Ευκόλη τακτοποίηση)**. Το μέγεθος και η θέση των παραθύρων αποθηκεύεται ως προσαρμοσμένη διάταξη και δημιουργείται το εικονίδιο προσαρμοσμένης διάταξης.

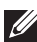

**D**el

**ΣΗΜΕΙΩΣΗ: Αυτή η επιλογή δεν αποθηκεύει ούτε απομνημονεύει τις εφαρμογές που είναι ανοιχτές. Αποθηκεύεται μόνο το μέγεθος και η θέση των παραθύρων.**

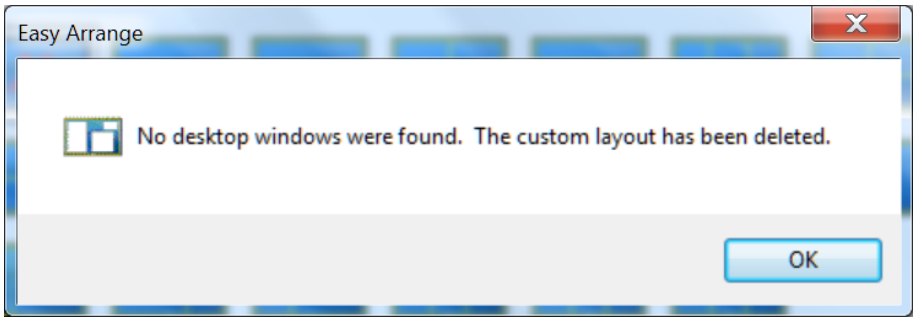

Για να χρησιμοποιήσετε την προσαρμοσμένη διάταξη, επιλέξτε το εικονίδιο προσαρμοσμένης διάταξης. Για να διαγράψετε την τρέχουσα αποθηκευμένη προσαρμοσμένη διάταξη, κλείστε όλα τα παράθυρα στην επιφάνεια εργασίας και, στη συνέχεια, κάντε κλικ στο σύνδεσμο αποθήκευσης στην επιλογή **Easy Arrange (Εύκολη τακτοποίηση)**.

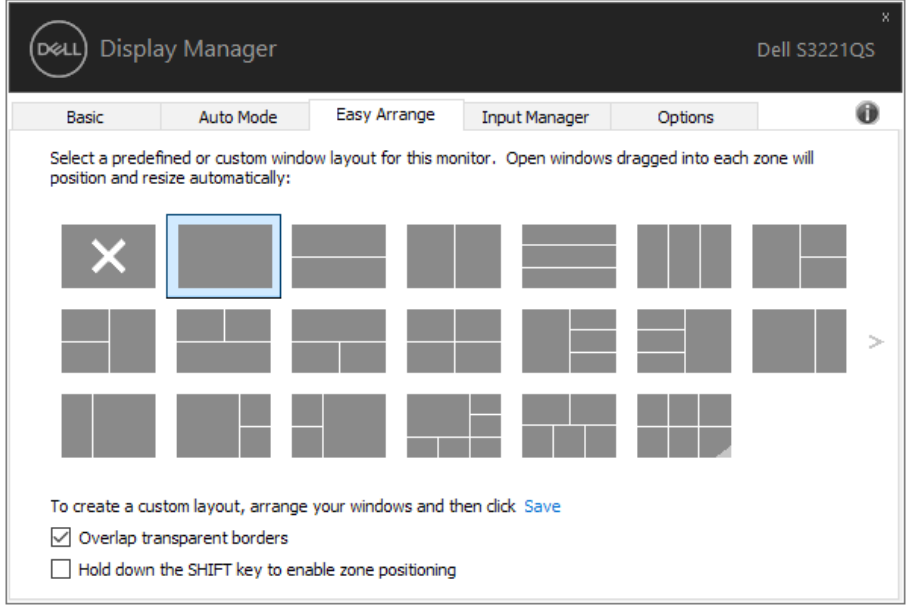

 $(\alpha)$ 

**Δυνατότητα Λειτουργία Περιγραφή** Βελτιωμένη εύκολη τακτοποίηση Προσαρμοσμένες διατάξεις Αποθηκεύστε και ονομάστε 5 προσαρμοσμένα μοτίβα εύκολης τακτοποίησης. Διαμόρφωση x\*y μοτίβων. 5 διατάξεις MRU (πιο πρόσφατα χρησιμοποιημένες) Πατήστε Ctrl+Shift+Home για να κάνετε κύλιση μεταξύ των 5 τελευταίων διατάξεων MRU. Άμεση αλλαγή μεγέθους διαμερίσματος Κρατήστε πατημένο το Ctrl ενώ αλλάζετε το μέγεθος της τρέχουσας διάταξης της εύκολης τακτοποίησης για να προσαρμόσετε το μέγεθος και τον αριθμό των κελιών σε μια διάταξη. Το νεοσχηματισμένο μοτίβο εύκολης τακτοποίησης αποθηκεύεται στην θέση του εικονιδίου του στοιχείου εύκολη τακτοποίηση. Κρατήστε πατημένο το Ctrl ενώ κάνετε κλικ σε ένα τροποποιημένο εικονίδιο διάταξης για να το επαναφέρετε στην προεπιλεγμένη διάταξη. Εύκολη τακτοποίηση διατάξεων για κατακόρυφο προσανατολισμό Τα εικονίδια λειτουργίας πορτρέτου εύκολης τακτοποίησης παρουσιάζονται όταν γίνεται περιστροφή της οθόνης.

Υπάρχουν άλλοι προηγμένοι τρόποι για τη χρήση της εύκολης τακτοποίησης. Ανατρέξτε στον παρακάτω πίνακα.

**ΣΗΜΕΙΩΣΗ: Μια εφαρμογή ενδέχεται να απαιτεί ελάχιστη αποτελεσματική ανάλυση για το παράθυρο της εφαρμογής της. Μια τέτοια εφαρμογή ενδέχεται να μην χωρά σε ζώνη εύκολης τακτοποίησης εάν η ζώνη είναι μικρότερη από το απαιτούμενο μέγεθος του παραθύρου.** 

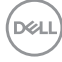

# <span id="page-14-0"></span>**Διαχείριση πολλαπλών εισόδων βίντεο**

Η καρτέλα **Input Manager (Διαχείριση εισόδου)** παρέχει βολικούς τρόπους για τη διαχείριση πολλαπλών εισόδων βίντεο συνδεδεμένων στην οθόνη Dell σας. Διευκολύνει την εναλλαγή μεταξύ εισόδων ενώ εργάζεστε με πολλούς υπολογιστές.

Εμφανίζονται όλες οι θύρες εισόδου βίντεο που είναι διαθέσιμες στην οθόνη σας. Μπορείτε να δώσετε σε κάθε είσοδο ένα όνομα που επιθυμείτε. Αποθηκεύστε τις αλλαγές σας μετά την επεξεργασία.

Μπορείτε να ορίσετε ένα πλήκτρο συντόμευσης για γρήγορη εναλλαγή στην αγαπημένη σας είσοδο και ένα άλλο πλήκτρο συντόμευσης για γρήγορη εναλλαγή μεταξύ δύο εισόδων εάν εργάζεστε συχνά μεταξύ τους.

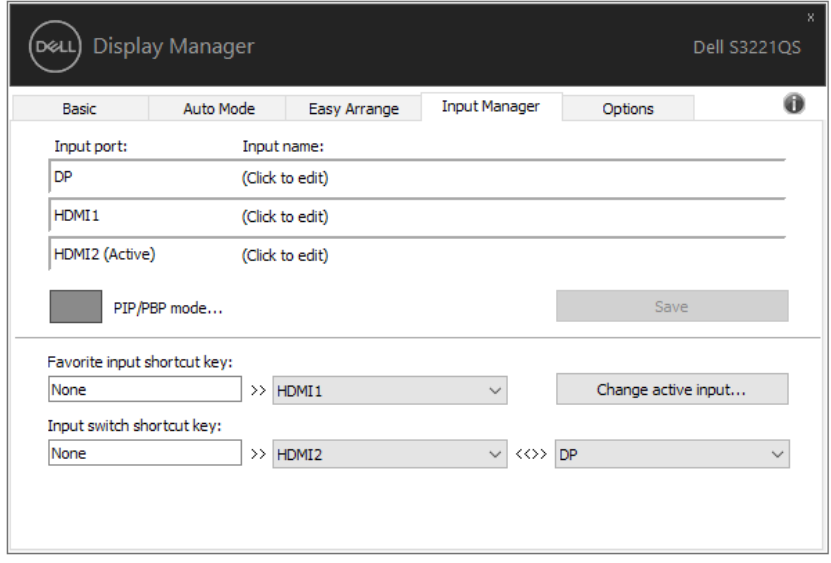

**ΣΗΜΕΙΩΣΗ: Το DDM επικοινωνεί με την οθόνη σας ακόμα και όταν η οθόνη προβάλλει βίντεο από άλλον υπολογιστή. Μπορείτε να εγκαταστήσετε το DDM στον υπολογιστή που χρησιμοποιείτε συχνά και να ελέγχετε την εναλλαγή εισόδου από αυτό. Μπορείτε επίσης να εγκαταστήσετε το DDM σε άλλους υπολογιστές που είναι συνδεδεμένοι στην οθόνη.**

Κάντε κλικ στο κουμπί επιλογής **PIP/PBP mode (Λειτουργία PIP/PBP)** για να ορίσετε την προτιμώμενη διαμόρφωση. Οι διαθέσιμες λειτουργίες είναι **Off (Απενεργοποίηση)**, **PIP Small (Μικρό)**, **PIP Large (Μεγάλο)** και **PBP**.

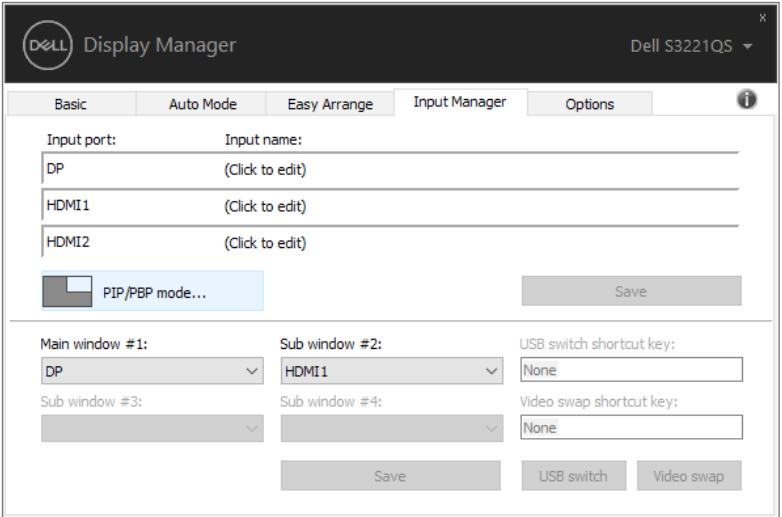

Μπορείτε να επιλέξετε εισόδους βίντεο για το κύριο παράθυρο και το δευτερεύον παράθυρο. Αποθηκεύστε τις αλλαγές σας μετά την επιλογή.

Μπορείτε να ορίσετε ένα πλήκτρο συντόμευσης για γρήγορη εναλλαγή των εισόδων βίντεο μεταξύ του κύριου παράθυρου και του δευτερεύοντος παράθυρου.

Κάντε κλι στο κουμπί **Video swap (Εναλλαγή βίντεο)** ή χρησιμοποιήστε το καθορισμένο **Video swap shortcut key (Πλήκτρο συντόμευσης εναλλαγής βίντεο)** για εναλλαγή των εισόδων βίντεο μεταξύ κύριου παράθυρου και δευτερεύοντος παράθυρου.

**DEL** 

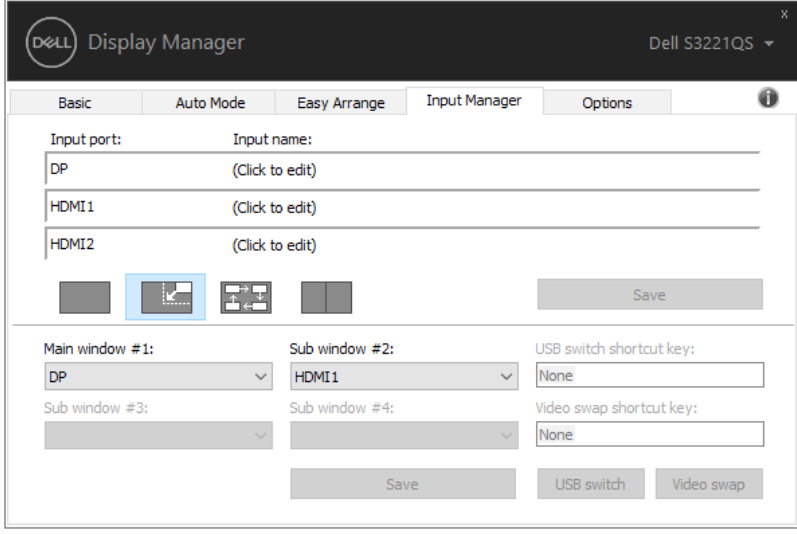

Διαχείριση πολλαπλών εισόδων βίντεο | **17**

### <span id="page-17-0"></span>**Επαναφορά θέσεων εφαρμογής**

Το DDM μπορεί να σας βοηθήσει να επαναφέρετε τα παράθυρα εφαρμογών στις θέσεις τους όταν επανασυνδέετε τον υπολογιστή σας με την οθόνη(ες). Μπορείτε να αποκτήσετε γρήγορα πρόσβαση σε αυτήν τη λειτουργία κάνοντας δεξί κλικ στο εικονίδιο DDM στην περιοχή ειδοποιήσεων.

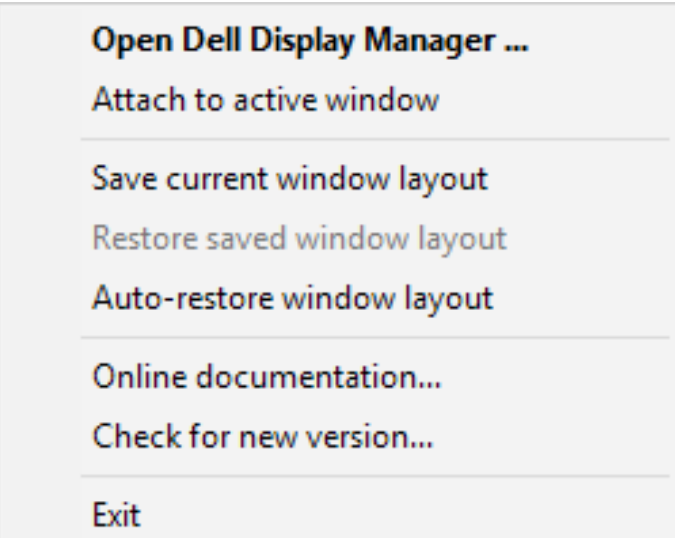

Εάν επιλέξετε «**Auto-restore window layout (Αυτόματη επαναφορά διάταξης παραθύρου)**», πραγματοποιείται παρακολούθηση και απομνημόνευση των θέσεων των παραθύρων της εφαρμογής σας από το DDM. Το DDM βάζει αυτόματα τα παράθυρα της εφαρμογής στις αρχικές τους θέσεις όταν επανασυνδέετε τον υπολογιστή σας στην οθόνη(ες).

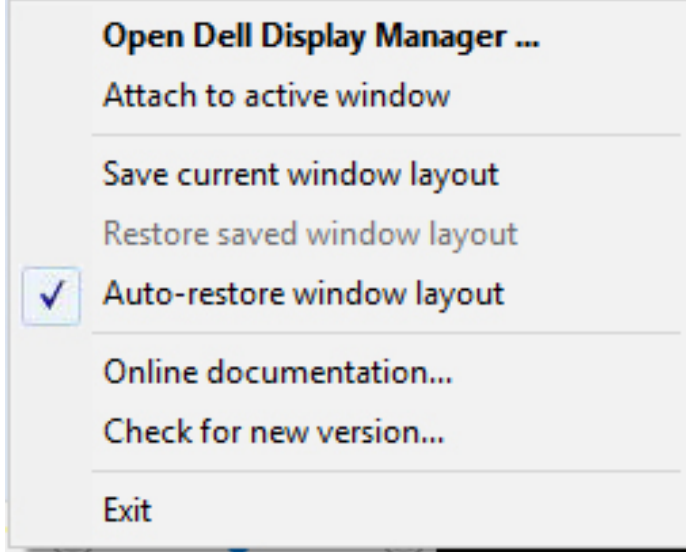

Εάν θέλετε να επιστρέψετε σε μια αγαπημένη διάταξη αφού μετακινήσετε τα παράθυρα της εφαρμογής, επιλέξτε πρώτα «**Save current window layout (Αποθήκευση τρέχουσας διάταξης παραθύρου)**» και, έπειτα, «**Restore saved window layout (Επαναφορά αποθηκευμένης διάταξης παραθύρου)**».

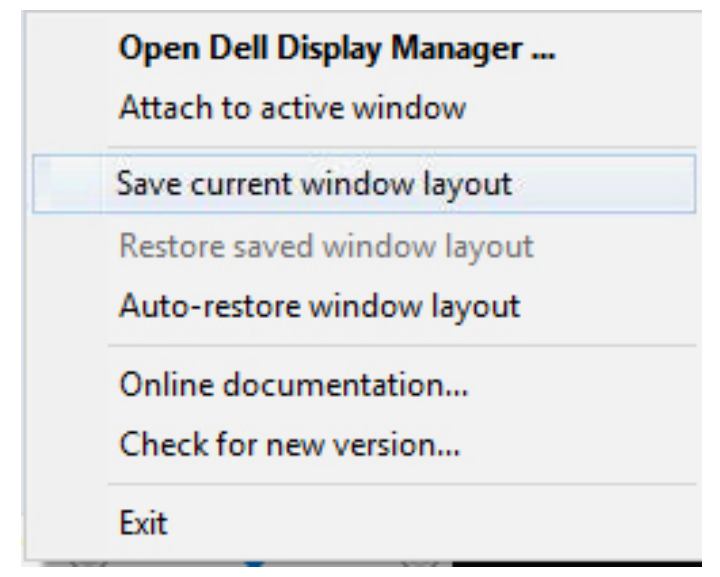

DØL

Μπορείτε να χρησιμοποιήσετε οθόνες με διαφορετικά μοντέλα ή αναλύσεις στην καθημερινότητά σας, και μπορείτε να εφαρμόσετε διαφορετικές διατάξεις παραθύρου σε αυτά. Το DDM είναι σε θέση να γνωρίζει την οθόνη που έχετε επανασυνδέσει και να επαναφέρει τις θέσεις της εφαρμογής αντίστοιχα. Σε περίπτωση που πρέπει να αντικαταστήσετε μια οθόνη σε μια διαμόρφωση μήτρας οθόνης, μπορείτε να αποθηκεύσετε τη διάταξη παραθύρου πριν από την αντικατάσταση και να επαναφέρετε τη διάταξη μετά την εγκατάσταση μιας νέας οθόνης.

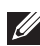

**ΣΗΜΕΙΩΣΗ: Πρέπει να διατηρήσετε τις εφαρμογές σας σε λειτουργία για να επωφεληθείτε από αυτήν τη δυνατότητα. Το DDM δεν εκκινεί εφαρμογές.**

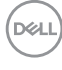

#### <span id="page-20-0"></span>**Επισύναψη DDM σε ενεργό παράθυρο (Μόνο Window 10)**

Το εικονίδιο DDM μπορεί να επισυναφθεί στο ενεργό παράθυρο στο οποίο εργάζεστε. Κάντε κλικ στο εικονίδιο για εύκολη πρόσβαση στις παρακάτω δυνατότητες.

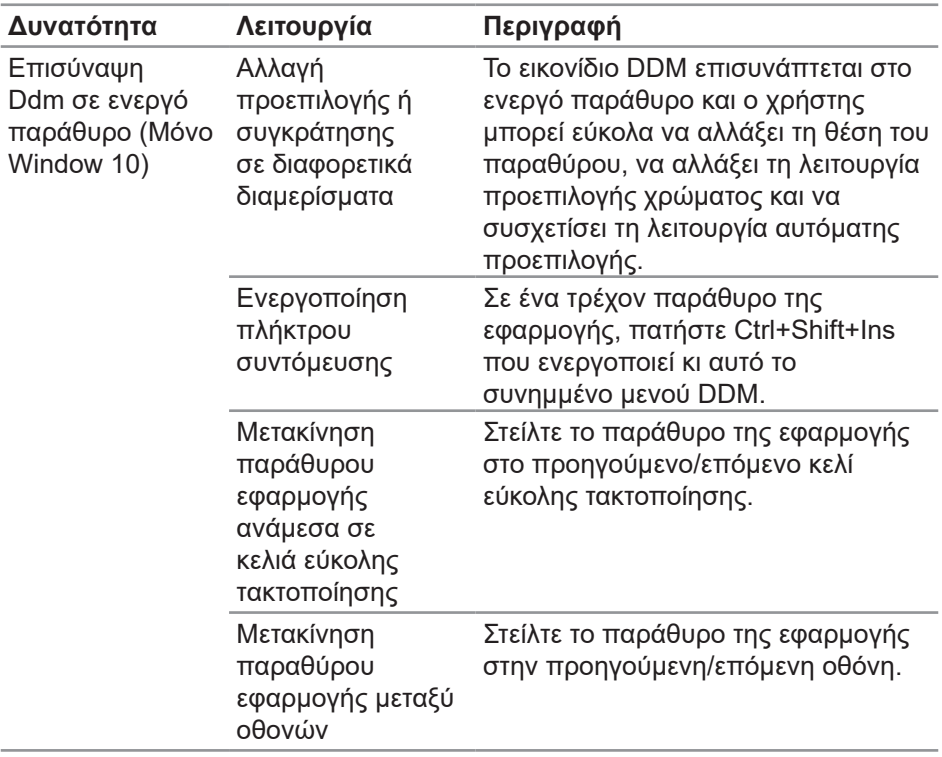

DELI

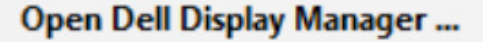

Attach to active window

Save current window layout

Restore saved window layout

Auto-restore window layout

Online documentation...

Check for new version...

Exit

 $\checkmark$ 

#### <span id="page-22-0"></span>**Εφαρμογή χαρακτηριστικών εξοικονόμησης ενέργειας**

Στα υποστηριζόμενα μοντέλα Dell, υπάρχει διαθέσιμη μια καρτέλα **Options (Επιλογές)** που παρέχει επιλογές εξοικονόμησης ενέργειας PowerNap. Μπορείτε να επιλέξετε να ρυθμίσετε τη φωτεινότητα της οθόνης στο ελάχιστο επίπεδο ή να θέσετε την οθόνη σε αναστολή λειτουργίας όταν είναι ενεργοποιημένη η προφύλαξη οθόνης.

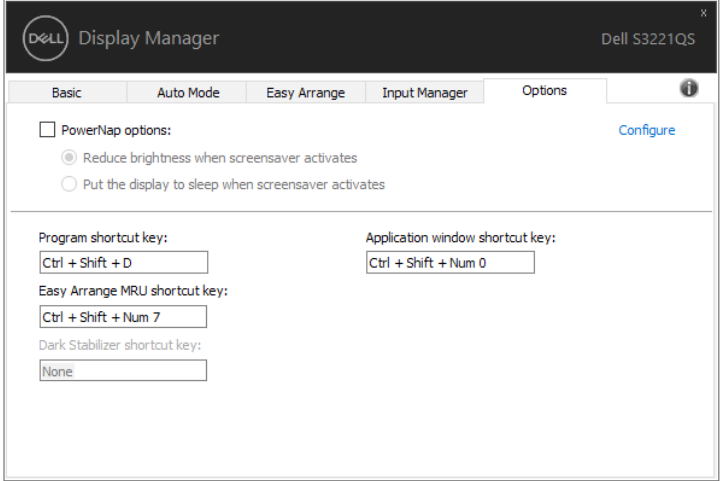

**ΣΗΜΕΙΩΣΗ: Το πλήκτρο συντόμευσης σταθεροποιητή σκούρου χρώματος είναι διαθέσιμο μόνο όταν έχετε επιλέξει τις προεπιλεγμένες λειτουργίες FPS, RTS ή RPG.**

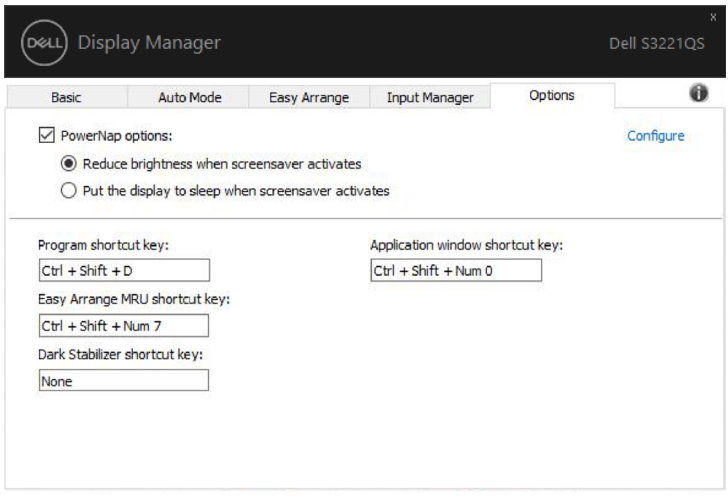

# <span id="page-24-0"></span>**Άλλα πλήκτρα συντόμευσης**

Τα πλήκτρα συντόμευσης μπορούν να οριστούν για τις παρακάτω λειτουργίες, μπορείτε να ορίσετε τα πλήκτρα συντόμευσης για γρήγορη πρόσβαση για την εκτέλεση αυτών των λειτουργιών:

- **• Program shortcut key (Πλήκτρο συντόμευσης προγράμματος):** για να ανοίξετε γρήγορα το πλαίσιο διαλόγου του στοιχείου **Quick Settings (Γρήγορες ρυθμίσεις)**.
- **• Easy Arrange MRU shortcut key (Πλήκτρο συντόμευσης εύκολης τακτοποίησης MRU):** για να εφαρμόσετε γρήγορα τις 5 πρόσφατα χρησιμοποιημένες διατάξεις του παραθύρου.
- **• Application window shortcut key (Πλήκτρο συντόμευσης παραθύρου εφαρμογής):** για να εκκινήσετε ένα γρήγορο μενού για επιλογές υπό των στοιχείων **Auto Mode (Αυτόματη λειτουργία)** και **Easy Arrange (Εύκολη τακτοποίηση)**.
- **• Dark Stabilizer shortcut key (Πλήκτρο συντόμευσης σταθεροποιητή σκούρου χρώματος):** για να βελτιώσετε γρήγορα την ορατότητα στα σκοτεινά σενάρια παιχνιδιού.

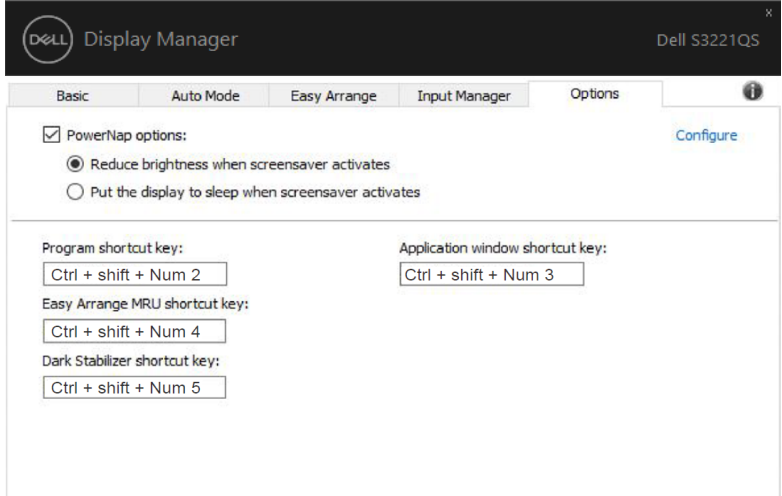

# <span id="page-25-0"></span>**Αντιμετώπιση προβλημάτων**

Εάν το DDM δεν μπορεί να λειτουργήσει με την οθόνη σας, το DDM θα εμφανίσει το ακόλουθο εικονίδιο στην περιοχή ειδοποιήσεων.

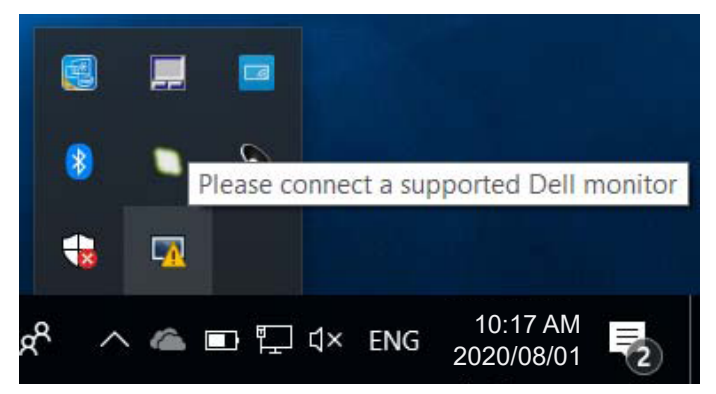

Κάντε κλικ στο εικονίδιο, το **DDM** εμφανίζει ένα πιο λεπτομερές μήνυμα σφάλματος.

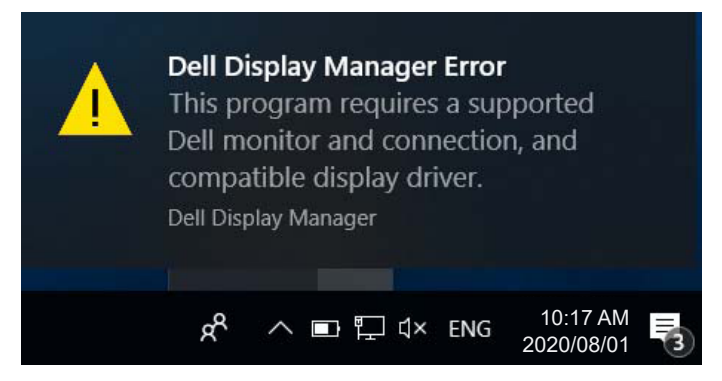

Λάβετε υπόψη ότι το DDM λειτουργεί μόνο με οθόνες με την επωνυμία της Dell. Εάν χρησιμοποιείτε οθόνες από άλλους κατασκευαστές, το DDM δεν τις υποστηρίζει.

Εάν το DDM δεν μπορεί να εντοπίσει ή/και να επικοινωνήσει με μια υποστηριζόμενη οθόνη Dell, ακολουθήστε τα παρακάτω βήματα για την αντιμετώπιση προβλημάτων:

**1.** Βεβαιωθείτε ότι το καλώδιο βίντεο είναι σωστά συνδεδεμένο στην οθόνη σας και τον υπολογιστή σας, ειδικά οι συνδέσεις πρέπει να εφαρμόζουν σταθερά στη θέση τους.

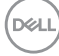

- **2.** Ελέγξτε το OSD της οθόνης για να βεβαιωθείτε ότι το DDC/CI είναι ενεργοποιημένο.
- **3.** Βεβαιωθείτε ότι διαθέτετε το σωστό και πιο πρόσφατο πρόγραμμα οδήγησης οθόνης από τον πωλητή γραφικών (Intel, AMD, NVidia κ.λπ.). Το πρόγραμμα οδήγησης οθόνης αποτελεί συχνά την αιτία αποτυχίας του DDM.
- **4.** Αφαιρέστε τυχόν σταθμούς σύνδεσης ή επεκτάσεις καλωδίων ή μετατροπείς μεταξύ της οθόνης και της θύρας γραφικών. Ορισμένες επεκτάσεις χαμηλού κόστους, διανομείς ή μετατροπείς ενδέχεται να μην υποστηρίζουν σωστά το DDC/CI και μπορεί να οδηγήσουν σε αποτυχία του DDM. Ενημερώστε το πρόγραμμα οδήγησης αυτής της συσκευής εάν είναι διαθέσιμη η τελευταία έκδοση.
- **5.** Επανεκκινήστε το σύστημά σας.

Το DDM ενδέχεται να μην λειτουργεί με τις παρακάτω οθόνες:

- Μοντέλα οθόνης Dell παλαιότερα από το έτος 2013 και σειρές D της οθόνης Dell. Μπορείτε να ανατρέξετε στις τοποθεσίες υποστήριξης προϊόντων της Dell για περισσότερες πληροφορίες
- Οθόνες παιχνιδιών που χρησιμοποιούν τεχνολογία G-sync που βασίζεται σε Nvidia
- Ο εικονικές και ασύρματες οθόνες δεν υποστηρίζουν DDC/CI
- Μερικά παλαιότερα μοντέλα οθόνης DP 1.2. Ίσως χρειαστεί να απενεργοποιήσετε το MST/DP 1.2 χρησιμοποιώντας το OSD της οθόνης

Εάν ο υπολογιστής σας είναι συνδεδεμένος στο διαδίκτυο, θα σας εμφανιστεί ένα μήνυμα όταν θα είναι διαθέσιμη μια νεότερη έκδοση της εφαρμογής DDM. Συνιστάται η λήψη και εγκατάσταση της πιο πρόσφατης εφαρμογής DDM.

Μπορείτε επίσης να ελέγξετε για νέα έκδοση κάνοντας δεξί κλικ στο εικονίδιο DDM πατώντας και κρατώντας πατημένο το πλήκτρο 'shift'.

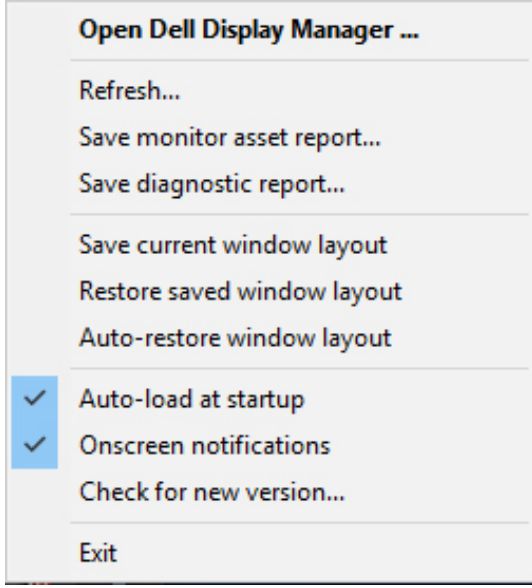